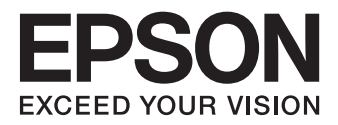

# XP-600 Series XP-700 Series

# Basic Guide

### **Ink Cartridge Codes**

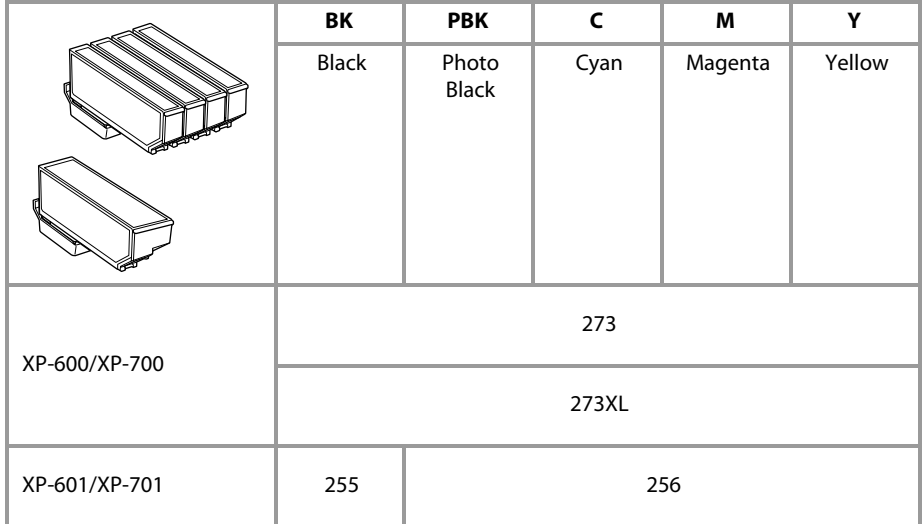

Not all cartridges are available in all regions.

### *Contents*

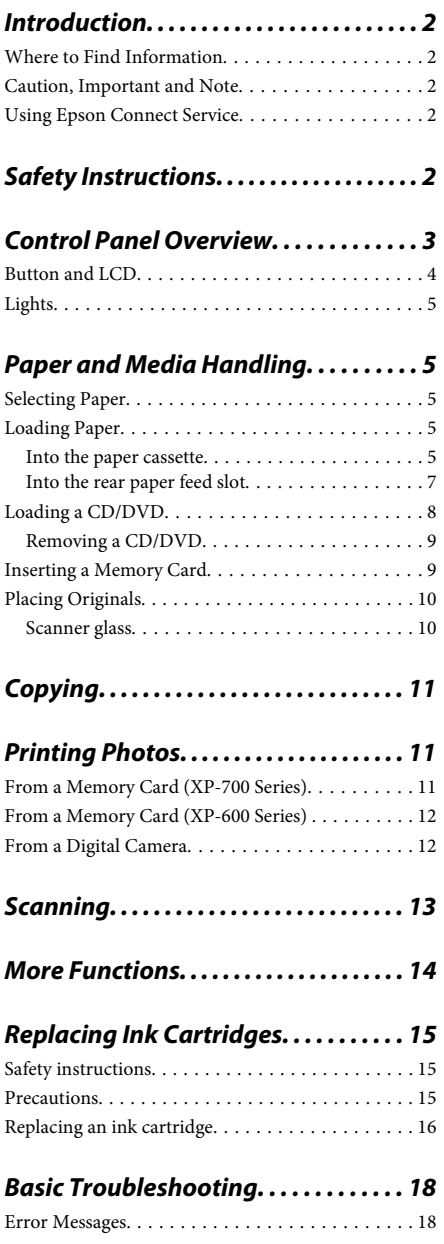

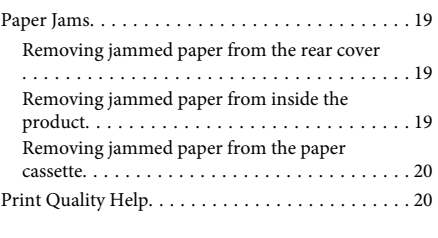

### *Where To Get Help. . . . . . . . . . . . . . . . . . 20*

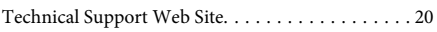

## **Introduction**

### **Where to Find Information**

The latest version of the following manuals are available on the Epson support website. http://www.epson.eu/Support (Europe) http://support.epson.net/ (outside Europe)

### ❏ **Start Here (paper):**

Provides you with information on setting up the product and installing the software.

### ❏ **Basic Guide (paper):**

Provides you with basic information when you are using the product without a computer.

### ❏ **User's Guide (PDF):**

Provides you with detailed operating, safety, and troubleshooting instructions. See this guide when using this product with a computer, or when using advanced features such as 2 sided copying. To view the PDF manual, you need Adobe Acrobat Reader 5.0 or later, or Adobe Reader.

### ❏ **Network Guide (HTML):**

Provides network administrators with information on both the printer driver and network settings.

### ❏ **Help (on the product display):**

Provides basic operating and troubleshooting instructions on the product's LCD screen. Select the **Help** menu on the control panel.

### **Caution, Important and Note**

Caution, Important and Note in this manual are indicated as below and have the following meaning.

### !*Caution*

*must be followed carefully to avoid bodily injury.*

#### c*Important*

*must be observed to avoid damage to your equipment.*

#### *Note*

*contain useful tips and restrictions on product operation.*

### **Using Epson Connect Service**

Using Epson Connect and other companies' services, you can easily print directly from your smartphone, tablet PC or laptop, anytime and practically anywhere even across the globe! For more information about printing and other services, visit the following URL; https://www.epsonconnect.com/ (Epson Connect portal site)

http://www.epsonconnect.eu/ (Europe only)

You can view the Epson Connect guide by double-clicking the  $\mathbf{M}$  shortcut icon on the desktop.

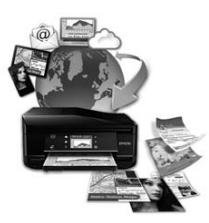

## **Safety Instructions**

Read and follow these instructions to ensure safe use of this product. Make sure you keep this guide for future reference. Also, be sure to follow all warnings and instructions marked on the product.

- ❏ Use only the power cord supplied with the product and do not use the cord with any other equipment. Use of other cords with this product or the use of the supplied power cord with other equipment may result in fire or electric shock.
- ❏ Be sure your AC power cord meets the relevant local safety standard.
- ❏ Never disassemble, modify, or attempt to repair the power cord, plug, printer unit, scanner unit, or options by yourself, except as specifically explained in the product's guides.
- ❏ Unplug the product and refer servicing to qualified service personnel under the following conditions: The power cord or plug is damaged; liquid has entered the product; the product has been dropped or the casing damaged; the product does not operate normally or exhibits a distinct change in performance. Do not adjust controls that are not covered by the operating instructions.
- ❏ Place the product near a wall outlet where the plug can be easily unplugged.
- ❏ Do not place or store the product outdoors, near excessive dirt or dust, water, heat sources, or in locations subject to shocks, vibrations, high temperature or humidity.
- ❏ Take care not to spill liquid on the product and not to handle the product with wet hands.
- ❏ Keep this product at least 22 cm away from cardiac pacemakers. Radio waves from this product may adversely affect the operation of cardiac pacemakers.
- ❏ If the LCD screen is damaged, contact your dealer. If the liquid crystal solution gets on your hands, wash them thoroughly with soap and water. If the liquid crystal solution gets into your eyes, flush them immediately with water. If discomfort or vision problems remain after a thorough flushing, see a doctor immediately.

#### *Note:*

*The following provides safety instructions for ink cartridges.*

& *"Replacing Ink Cartridges" on page 15*

## **Control Panel Overview**

#### *Note:*

- ❏ *Control panel design varies depending on location.*
- ❏ *Although the control panel design and what displayed on the LCD screen such as menu names and option names may differ from your actual product, the method of operation is the same.*

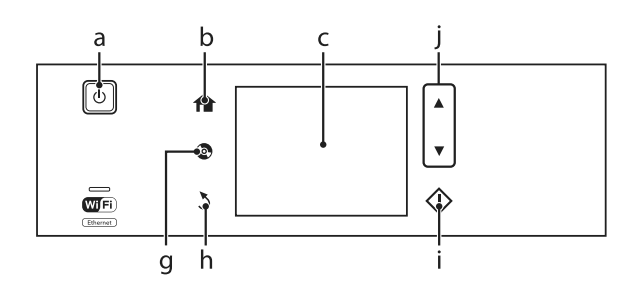

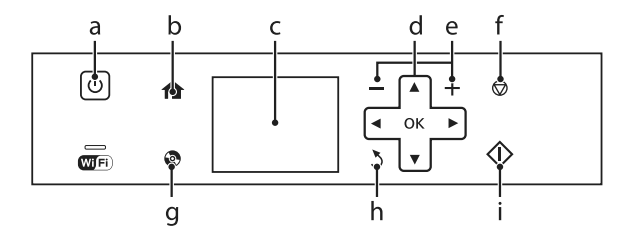

### **Button and LCD**

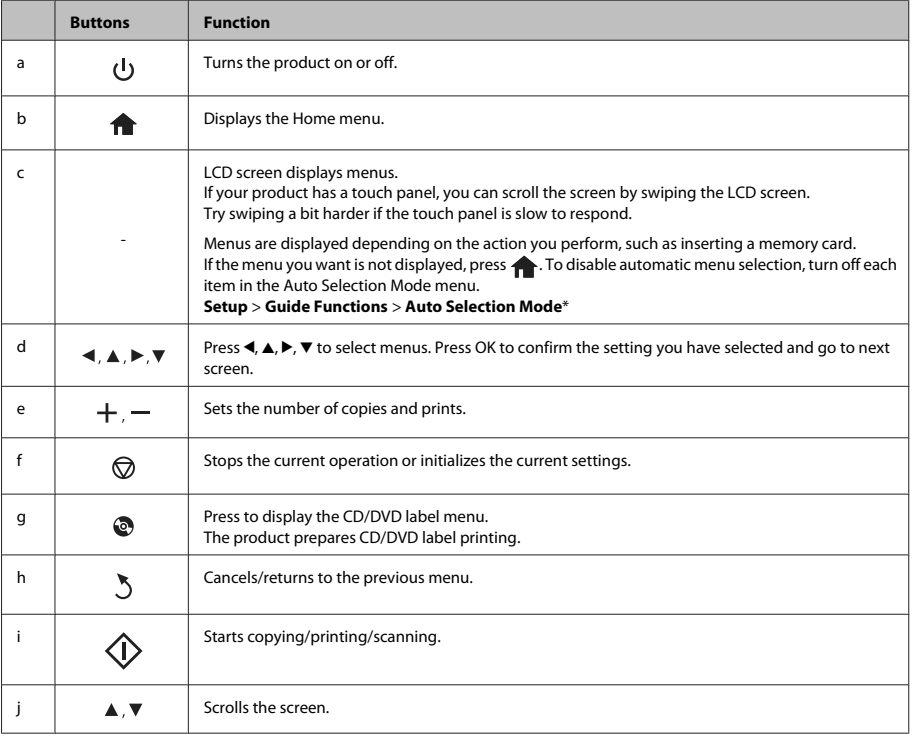

\* Auto Selection Mode is not available for the XP-600 Series.

## **Lights**

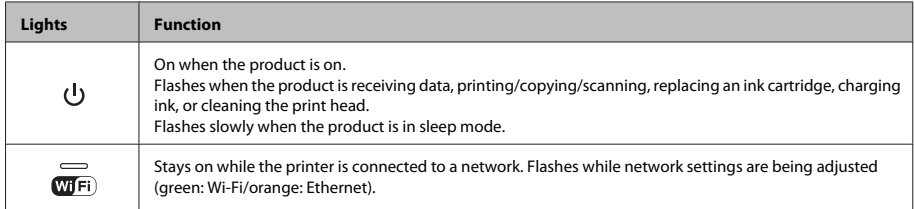

### *Note:*

*See the Help on the control panel for more information on the icons displayed on the LCD screen.*

## **Paper and Media Handling**

### **Selecting Paper**

The product automatically adjusts itself for the type of paper you select in your print settings. That is why the paper type setting is so important. It tells your product what kind of paper you are using and adjusts the ink coverage accordingly. The table below lists the settings you should choose for your paper.

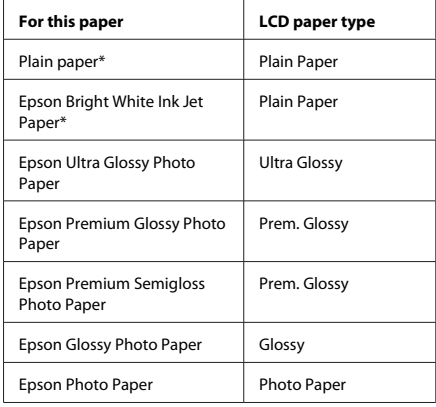

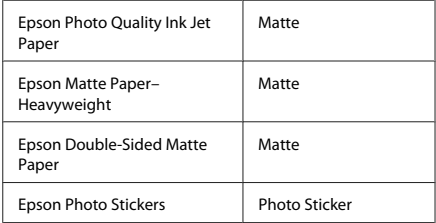

\* You can perform 2-sided printing with this paper.

### **Loading Paper**

### **Into the paper cassette**

#### *Note:*

- ❏ *Although the instructions in this section are based on cassette 2, the method of operation is the same for cassette 1.*
- ❏ *The available paper type, size and loading capacity differs between cassette 1 and 2. See the PDF User's Guide for more information.*
- ❏ *For instructions on loading envelopes or a Photo Stickers sheet, see the User's Guide PDF.*

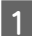

Open the front cover.

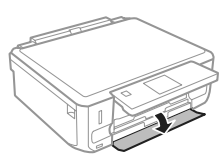

#### *Note:*

*If the output tray has been ejected, close it before pulling out the paper cassette.*

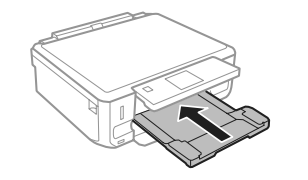

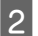

Pull out the paper cassette.

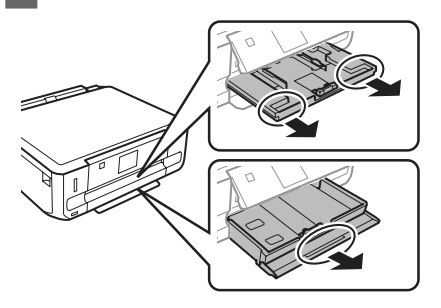

Slide the edge guides to the sides of the paper cassette.

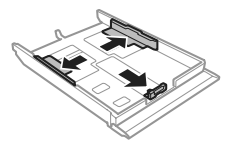

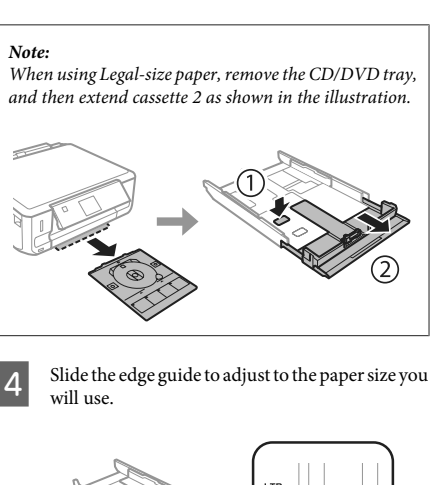

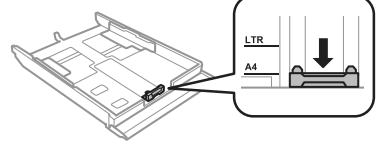

E Load paper toward the edge guide with printable side face-down, and check that the paper is not sticking out from the end of the cassette.

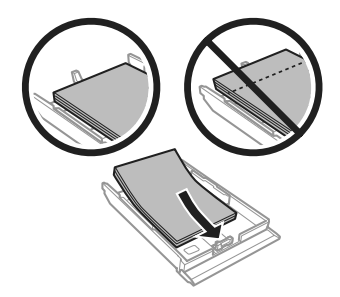

#### *Note:*

- ❏ *Fan and align the edges of the paper before loading.*
- ❏ *For plain paper, do not load paper above the line just under the arrow mark inside the edge guide. For Epson special media, make sure the number of sheets is less than the limit specified for the media.*
- ❏ *When you select Cassette 1>Cassette 2 as the Paper Source, load the same size and type of paper in both cassettes.*

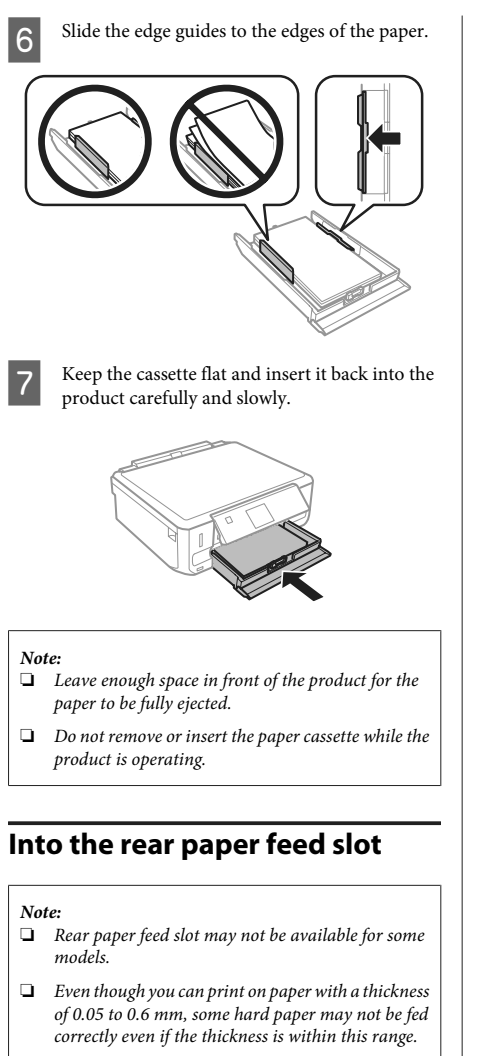

Send your print job to the product (from your computer, or by using the control panel).

*Note:*

*Before sending your print job, you cannot load paper into the rear paper feed slot.*

Open the rear paper feed slot cover and then pull out the paper support.

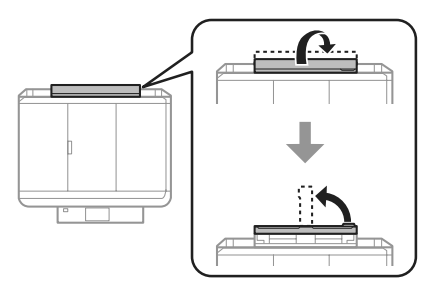

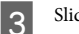

**3** Slide the edge guide.

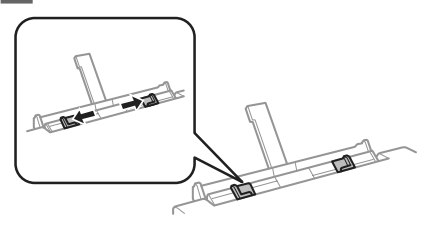

D Load a single sheet of paper with the printable side face-up at the center of the rear paper feed slot, and then set the edge guide. The printable side is often whiter or brighter than the other side.

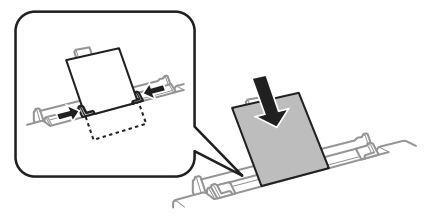

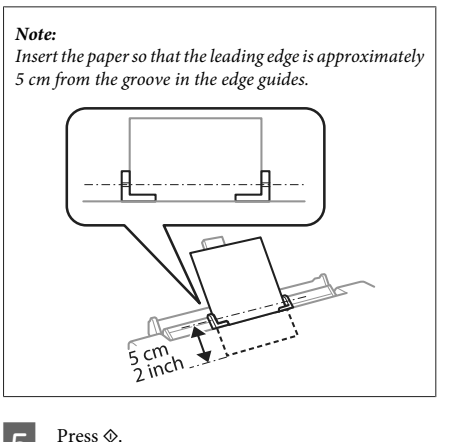

*Note:*

*The paper ejects automatically after a certain period of time.*

### **Loading a CD/DVD**

### c*Important:*

- ❏ *Do not insert the CD/DVD tray while the product is operating. Otherwise, your product may be damaged or the surface of the CD/DVD may become dirty or scratched.*
- ❏ *When ejecting/inserting the CD/DVD tray, make sure nothing is placed on the output tray.*

*Note:*

*You can also print on a Blu-ray Disc™.*

Press  $\odot$  on the control panel, and then select **Load CD/DVD**.

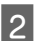

B Raise the panel as far as it will go.

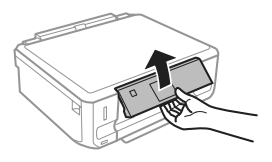

![](_page_9_Picture_16.jpeg)

![](_page_9_Picture_17.jpeg)

**EXECUTE:** Press **Done** on the LCD screen.

### *Note:*

*The CD/DVD tray ejects automatically after a certain period of time.*

### **Removing a CD/DVD**

Remove the CD/DVD tray from the product, and then remove your CD/DVD from the tray.

![](_page_10_Picture_4.jpeg)

!*Caution:*

*Be careful not to scratch the surface of the CD/DVD when removing it.*

Lower the control panel.

Insert the CD/DVD tray back into the slot on the bottom of the product.

### **Inserting a Memory Card**

You can print photos in a memory card or save a scanned data in a memory card. The following memory cards are supported.

SD, miniSD, microSD, SDHC, miniSDHC, microSDHC, SDXC, microSDXC, MultiMediaCard, MMCplus, MMCmobile, MMCmicro, Memory Stick Duo, Memory Stick PRO Duo, Memory Stick PRO-HG Duo, Memory Stick Micro, MagicGate Memory Stick Duo, CompactFlash\*, Microdrive\*

*Note:*

*Cards marked with an asterisk (\*) are not available for the XP-600 Series.*

#### c*Important*

*The following memory cards require an adapter. Attach it before inserting the card into the slot, otherwise the card may get stuck.*

❏ *miniSD, microSD, miniSDHC, microSDHC, microSDXC, MMCmicro*

![](_page_10_Figure_19.jpeg)

❏ *MMCmobile*

![](_page_10_Figure_21.jpeg)

❏ *Memory Stick Micro*

![](_page_10_Picture_23.jpeg)

![](_page_10_Picture_24.jpeg)

Open the cover, and insert one card at a time.

![](_page_10_Picture_26.jpeg)

#### *Note:*

*The cover may not be available depending on the product.*

![](_page_11_Figure_2.jpeg)

2 Check the light stays on.

![](_page_11_Picture_4.jpeg)

### c*Important*

- ❏ *Do not try to force the card all the way into the slot. It should not be fully inserted.*
- ❏ *Do not remove the memory card while the light is flashing. The data in the memory card may be lost.*

#### *Note:*

- ❏ *If you have more than 999 images on your memory card, images are automatically divided into groups and the group selection screen is displayed. Select the group that contains the image you want to print. Images are sorted by the date they were taken.*
- ❏ *To select another group for XP-700 Series, select Print Photos on the Home menu. Next, select Options, Select Location, and then Select Folder or Select Group.*
- ❏ *To select another group for XP-600 Series, remove and reinsert the memory card, and then select the group.*

## **Placing Originals**

### **Scanner glass**

![](_page_11_Picture_14.jpeg)

![](_page_11_Picture_15.jpeg)

![](_page_11_Picture_16.jpeg)

 $\sum_{n=1}^{\infty}$  Place your original face-down on the scanner glass, and slide it to the front-right corner.

![](_page_11_Figure_18.jpeg)

![](_page_11_Figure_19.jpeg)

S Close the cover gently.

### **Placing a CD**

Place the CD in the center.

![](_page_11_Figure_23.jpeg)

### **Copying**

### **Placing photos**

Place photos 5 mm apart.

![](_page_12_Figure_4.jpeg)

#### *Note:*

*You can copy one photo or multiple photos of different sizes at the same time, as long as they are larger than 30 x 40 mm.*

## **Copying**

Follow the steps below to copy documents.

- Load paper in the cassette 2. → "Into the paper cassette" on page 5
- 
- Place original.  $\rightarrow$  "Placing Originals" on page 10
- 

**COPY** mode from the Home menu.

![](_page_12_Picture_14.jpeg)

Press + or - to set the number of copies.

Set the color.

![](_page_12_Figure_17.jpeg)

Fress  $\blacktriangledown$  to make the copy settings.

![](_page_12_Picture_19.jpeg)

Select the appropriate copy settings such as paper size, paper type, and paper quality.

#### *Note:*

- ❏ *Depending on the model, you can make copy settings in Paper and Copy Settings.*
- ❏ *You can preview the copy results before you start copying.*
- ❏ *You can make various layout copies such as 2-sided copy, 2-up copy, and so on. Change the 2-sided or layout settings as necessary.*

![](_page_12_Picture_25.jpeg)

### $\begin{array}{|c|c|} \hline \mathbf{B} & \text{Press} \otimes \text{to start copying.} \end{array}$

#### *Note:*

*Refer to the PDF User's Guide for other copying functions and the Copy mode menu list.*

## **Printing Photos**

### **From a Memory Card (XP-700 Series)**

![](_page_12_Picture_31.jpeg)

Load photo paper in the paper cassette.  $\rightarrow$  "Into the paper cassette" on page 5

![](_page_12_Picture_33.jpeg)

2 Insert a memory card. & "Inserting a Memory Card" on page 9

#### *Note:*

*You can also print photos from an external USB device.*

![](_page_12_Picture_37.jpeg)

C Enter **Print Photos** mode from the Home menu.

### **Printing Photos**

![](_page_13_Picture_2.jpeg)

Select a photo and press  $+$  or  $-$  to set the number of copies.

#### *Note:*

- ❏ *You can crop and enlarge your photo. Press Edit and Crop/Zoom, and then make the settings.*
- ❏ *To select more photos, press* y *and repeat step 4.*
- ❏ *If you want to correct your images, press Edit and Photo Adjustments, and then make the settings. Scroll down if necessary.*

E Press **Settings**, and then make the print settings. Scroll down if necessary.

![](_page_13_Picture_9.jpeg)

 $6^{\circ}$  Press  $\otimes$  to start printing.

#### *Note*

*Refer to the PDF User's Guide for other printing functions and the Print Photos mode menu list.*

### **From a Memory Card (XP-600 Series)**

![](_page_13_Picture_14.jpeg)

Load photo paper in the paper cassette.  $\rightarrow$  "Into the paper cassette" on page 5

Insert a memory card. & "Inserting a Memory Card" on page 9

#### *Note:*

*You can also print photos from an external USB device.*

![](_page_13_Picture_19.jpeg)

C Enter **Print Photos** mode from the Home menu.

![](_page_13_Picture_21.jpeg)

Select a photo and press  $+$  or  $-$  to set the number of copies.

#### *Note:*

- ❏ *You can make print settings and crop/enlarge your photo. Press* ▼ *and select Print Settings or Crop/ Zoom, and then make the settings.*
- ❏ *To select more photos, repeat step 4.*
- ❏ *If you want to correct your images, press* d *and select Photo Adjustments, and then make the settings.*

![](_page_13_Picture_27.jpeg)

 $\overline{5}$  Press  $\otimes$  to start printing.

### *Note*

*Refer to the PDF User's Guide for other printing functions and the Print Photos mode menu list.*

### **From a Digital Camera**

![](_page_13_Picture_32.jpeg)

↑ Load photo paper in the paper cassette.<br>
★ "Into the paper cassette" on page 5

P Remove a memory card.

- S Enter Setup mode from the Home menu.
	- Enter **External Device Setup**. Scroll down if necessary.
- E Select **Print Settings**.
- F Make the appropriate print settings. Scroll down if necessary.

![](_page_14_Picture_2.jpeg)

Connect the camera to the product with a USB cable, and then turn on the camera.

![](_page_14_Picture_4.jpeg)

![](_page_14_Picture_5.jpeg)

See your camera's guide to print.

![](_page_14_Picture_201.jpeg)

#### *Note:*

- ❏ *Depending on the settings on this printer and the digital camera, some combinations of paper type, size, and layout may not be supported.*
- ❏ *Some of the settings on your digital camera may not be reflected in the output.*

## **Scanning**

You can scan documents and send the scanned image from the product to a memory card or a connected computer.

#### *Note:*

- ❏ *If you want to scan your data to a memory card, insert a memory card first.*
	- & *"Inserting a Memory Card" on page 9*
- ❏ *If you want to use the Scan to Cloud service, double-click the shortcut icon on your desktop and check the Epson Connect guide.*

![](_page_14_Picture_17.jpeg)

■ Place your original(s).<br>
★ "Placing Originals" on page 10

![](_page_14_Picture_19.jpeg)

**2** Enter **Scan** mode from the Home menu.

![](_page_14_Picture_21.jpeg)

Select a scan menu item.

**A** If you select **Scan to Memory Card**, you can make scanning settings. If you select **Scan to PC**, select your computer.

![](_page_14_Figure_24.jpeg)

 $\overline{5}$  Press  $\otimes$  to start scanning.

#### *Note:*

*See the PDF User's Guide for other scanning functions and the Scan mode menu list.*

Your scanned image is saved.

## **More Functions**

More Functions provides you with many special menus that make printing easy and fun! For more details, select More Functions, select each menu, and then follow the instructions on the LCD screen.

![](_page_15_Picture_80.jpeg)

### **Replacing Ink Cartridges**

![](_page_16_Picture_192.jpeg)

\* Only use the **Coloring Book** function for drawings and pictures that you created yourself. When using copyrighted materials, make sure you stay within the range of laws governing printing for personal use.

## **Replacing Ink Cartridges**

### **Safety instructions**

- ❏ Keep ink cartridges out of the reach of children.
- ❏ Be careful when you handle used ink cartridges, as there may be some ink around the ink supply port. If ink gets on your skin, wash the area thoroughly with soap and water.

If ink gets into your eyes, flush them immediately with water. If discomfort or vision problems continue after a thorough flushing, see a doctor immediately.

If ink gets into your mouth, spit it out immediately and see a doctor right away.

❏ If you remove the cartridge from the product for later use or to dispose of it, make sure you put the cap back on the cartridge's ink supply port to prevent ink from drying out or to prevent surrounding areas from getting smeared by ink.

❏ Do not push hard or squeeze the ink cartridges, or be careful not to drop them. Doing so may cause ink leakage.

### **Precautions**

- ❏ Epson recommends the use of genuine Epson ink cartridges. Epson cannot guarantee the quality or reliability of non-genuine ink. The use of non-genuine ink may cause damage that is not covered by Epson's warranties, and under certain circumstances, may cause erratic product behavior. Information about non-genuine ink levels may not be displayed.
- ❏ To maintain optimum print head performance, some ink is consumed from all cartridges not only during printing but also during maintenance operations such as ink cartridge replacement and print head cleaning.
- ❏ Be careful not to let dust or any objects get inside the ink cartridge holder. Anything inside the holder may adversely affect the printing results or result in an inability to print.
- ❏ For maximum ink efficiency, only remove an ink cartridge when you are ready to replace it. Ink cartridges with low ink status may not be used when reinserted.
- ❏ Do not open the ink cartridge package until you are ready to install it in the product. The cartridge is vacuum packed to maintain its reliability. If you leave a cartridge unpacked for a long time before using it, normal printing may not be possible.
- ❏ Install all ink cartridges; otherwise, you cannot print.

### **Replacing an ink cartridge**

#### *Note:*

*Make sure that the CD/DVD tray is not inserted in the product and that the* P *light is on, but not flashing.*

For best results, gently shake only the new Black ink cartridge four or five times before opening the package.

![](_page_17_Picture_9.jpeg)

#### *Note:*

- ❏ *You do not need to shake the color ink cartridges and the Photo Black ink cartridge.*
- ❏ *Do not shake cartridges after opening the package, as they may leak.*

B Remove the ink cartridge from its package and then remove the cap from the bottom of the cartridge.

![](_page_17_Figure_14.jpeg)

#### *Note:*

*Do not touch the sections shown in the illustration. Doing so may prevent normal operation and printing.*

![](_page_17_Picture_17.jpeg)

![](_page_17_Picture_18.jpeg)

S Open the scanner unit. The ink cartridge holder moves to the ink cartridge replacement position.

![](_page_17_Picture_20.jpeg)

#### c*Important:*

*Do not touch the flat white cable connected to the ink cartridge holder.*

#### *Note:*

- ❏ *If the ink cartridge holder does not move to the ink cartridge replacement position, follow the instruction below. Home > Setup > Maintenance > Ink Cartridge Replacement*
- ❏ *Do not move the ink cartridge holder by hand; otherwise, you may damage the product.*
- Push the tab to unlock the ink cartridge holder and then remove the cartridge diagonally.

![](_page_18_Picture_6.jpeg)

### *Note:*

*The illustration shows replacement of the cartridge on the far left. Replace the cartridge appropriate to your situation.*

E Put the ink cartridge head first into the ink cartridge holder. Then push the bottom of the cartridge down until it clicks into place.

![](_page_18_Picture_10.jpeg)

![](_page_18_Picture_11.jpeg)

![](_page_18_Picture_12.jpeg)

 $\overline{6}$  Put the cap back on to the removed cartridge's ink supply port. Dispose of the used cartridge properly.

![](_page_18_Picture_14.jpeg)

![](_page_18_Picture_15.jpeg)

Close the scanner unit. The ink cartridge holder returns to its home position.

![](_page_18_Picture_17.jpeg)

![](_page_18_Picture_18.jpeg)

**B** Follow the on-screen instruction.

### *Note:*

- ❏ *The* P *light continues to flash while the product is charging ink. Do not turn off the product during ink charging. If the ink charging is incomplete, you may not be able to print.*
- ❏ *Do not insert CD/DVD tray until ink charging complete.*

## **Basic Troubleshooting**

### **Error Messages**

This section describes the meaning of messages displayed on the LCD screen.

![](_page_19_Picture_134.jpeg)

### **Basic Troubleshooting**

### **Paper Jams**

#### !*Caution:*

*Never touch the buttons on the control panel while your hand is inside the product.*

#### *Note:*

- ❏ *Cancel the print job if prompted by a message from the LCD screen or the printer driver.*
- ❏ *After you have removed the jammed paper, press the button indicated in the LCD screen.*

### **Removing jammed paper from the rear cover**

![](_page_20_Picture_9.jpeg)

Pull out the rear cover and carefully remove the jammed paper.

![](_page_20_Picture_11.jpeg)

![](_page_20_Picture_12.jpeg)

Carefully remove the jammed paper.

![](_page_20_Picture_14.jpeg)

S Open the rear cover and carefully remove the jammed paper.

![](_page_20_Figure_17.jpeg)

![](_page_20_Picture_18.jpeg)

Reattach the rear cover.

![](_page_20_Picture_20.jpeg)

### **Removing jammed paper from inside the product**

![](_page_20_Picture_22.jpeg)

Carefully remove the jammed paper.

![](_page_20_Picture_24.jpeg)

![](_page_20_Picture_25.jpeg)

Open the scanner unit. Then remove all of the paper inside, including any torn pieces.

![](_page_20_Picture_27.jpeg)

#### c*Important:*

*Do not touch the flat white cable connected to the ink cartridge holder.*

S Close the scanner unit slowly.

![](_page_21_Picture_5.jpeg)

### **Removing jammed paper from the paper cassette**

![](_page_21_Picture_7.jpeg)

Pull out the paper cassette. Then carefully remove the jammed paper.

![](_page_21_Picture_9.jpeg)

![](_page_21_Picture_10.jpeg)

B Remove the jammed paper from the cassette.

![](_page_21_Picture_12.jpeg)

Align the edges of the paper.

![](_page_21_Picture_14.jpeg)

Keep the cassette flat and slowly and carefully reinsert it all the way into the product.

## **Print Quality Help**

If you see banding (light lines), missing colors, or any other quality problems in your printouts, try the following solutions.

- ❏ Make sure you have loaded the paper and place your original correctly.
	- & "Loading Paper" on page 5
	- $\rightarrow$  "Placing Originals" on page 10
- ❏ Check the paper size settings and the paper type settings.
	- & "Selecting Paper" on page 5
- ❏ The print head may be clogged. Perform a nozzle check first and then clean the print head. **Setup** > **Maintenance** > **Nozzle Check**

![](_page_21_Figure_24.jpeg)

 $(a)$  OK (b) Needs a head cleaning

## **Where To Get Help**

### **Technical Support Web Site**

Epson's Technical Support Web Site provides help with problems that cannot be solved using the troubleshooting information in your product documentation. If you have a Web browser and can connect to the Internet, access the site at:

http://support.epson.net/ http://www.epson.eu/Support (Europe)

If you need the latest drivers, FAQs, manuals, or other downloadables, access the site at:

http://www.epson.com http://www.epson.eu/Support (Europe)

Then, select the support section of your local Epson Web site.

### Copyright Notice

No part of this publication may be reproduced, stored in a retrieval system, or transmitted in any form or by any means, electronic, mechanical, photocopying, recording, or otherwise, without the prior written permission of Seiko Epson Corporation. The information contained herein is designed only for use with this product. Epson is not responsible for any use of this information as applied to other printers.

Neither Seiko Epson Corporation nor its affiliates shall be liable to the purchaser of this product or third parties for damages, losses, costs, or expenses incurred by the purchaser or third parties as a result of accident, misuse, or abuse of this product or unauthorized modifications, repairs, or alterations to this product, or (excluding the U.S.) failure to strictly comply with Seiko Epson Corporation's operating and maintenance instructions.

Seiko Epson Corporation shall not be liable for any damages or problems arising from the use of any options or any consumable products other than those designated as Original Epson Products or Epson Approved Products by Seiko Epson Corporation.

Seiko Epson Corporation shall not be held liable for any damage resulting from electromagnetic interference that occurs from the use of any interface cables other than those designated as Epson Approved Products by Seiko Epson Corporation.

EPSON® is a registered trademark, and EPSON EXCEED YOUR VISION or EXCEED YOUR VISION is a trademark of Seiko Epson Corporation.

SDXC Logo is a trademark of SD-3C, LLC.

Memory Stick Duo, Memory Stick PRO Duo, Memory Stick PRO-HG Duo, Memory Stick Micro, and MagicGate Memory Stick Duo are trademarks of Sony Corporation.

General Notice: Other product names used herein are for identification purposes only and may be trademarks of their respective owners. Epson disclaims any and all rights in those marks.

![](_page_23_Picture_9.jpeg)

![](_page_23_Picture_10.jpeg)

![](_page_23_Picture_11.jpeg)